# **Reconciling Agency Check Report to Benefit Billing Report**

This guide will show you how to pull the necessary reports and provide a brief overview of what reconciliation should look like.

## **Generate the Agency Check Report from HR & Payroll** 1. Go to **HR & Payroll** > **Reports** & **Analy�cs > Repor�ng**.  $\equiv$  HR & Payroll Employees HR Payroll User Access Reports & Analytics Document Library Approvals Tax & Finance Configuration Reports & Analytics Reporting Year End Dashboard Quarter & Year End **Payroll Process** Groups & Scheduling **Audit Trail**

2. Type *00\_Agency Amounts with Filters* in the Search bar.

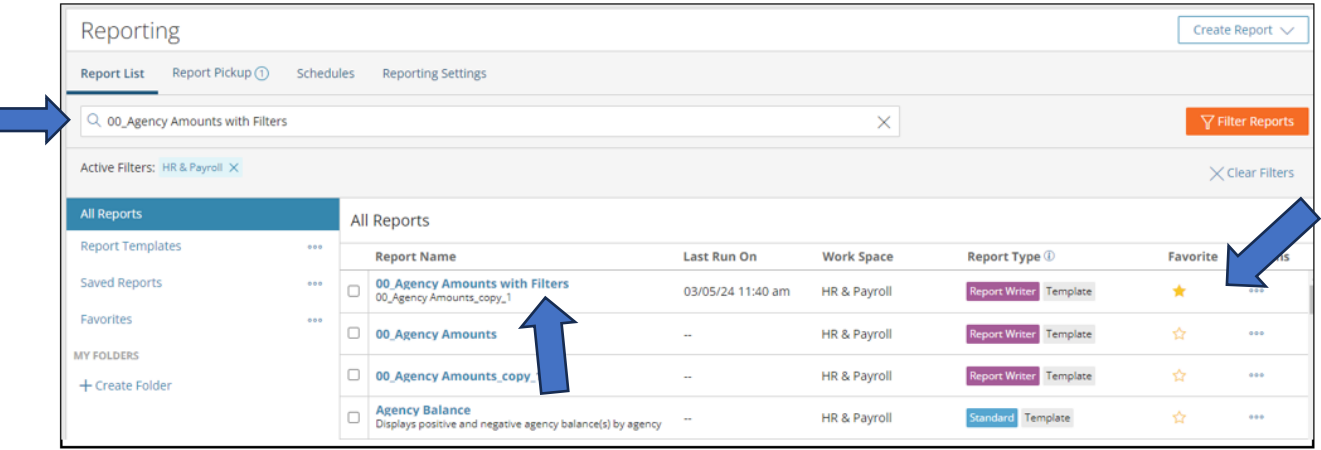

- 3. Save to your Favorites by clicking the gold star in the Favorite column, so you don't have to search for this report next time.
- 4. Click on the Report Name.

Help

5. In Payroll Filters, click on Process Date Range and select the correct timeframe. The date range should be the earliest pay period to the latest pay period of the month.

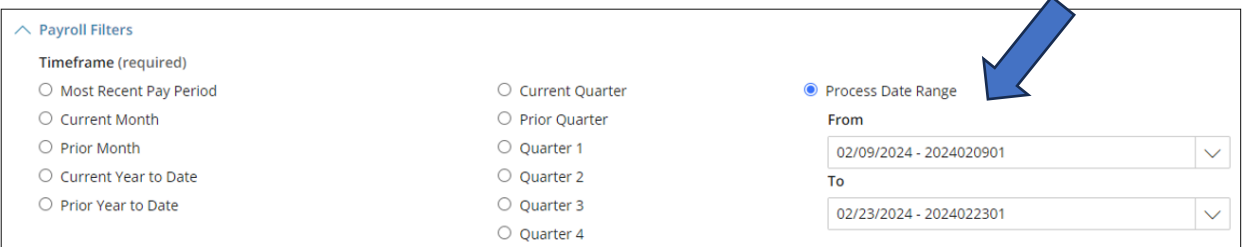

6. Click on **Export**.

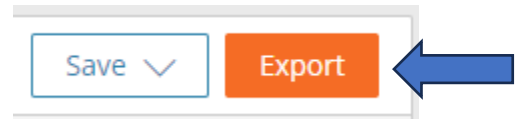

7. Change Export Type to Excel 2007+(.xlsx); checkmark Display Filter Options Used at Run Time; and click on **Run**.

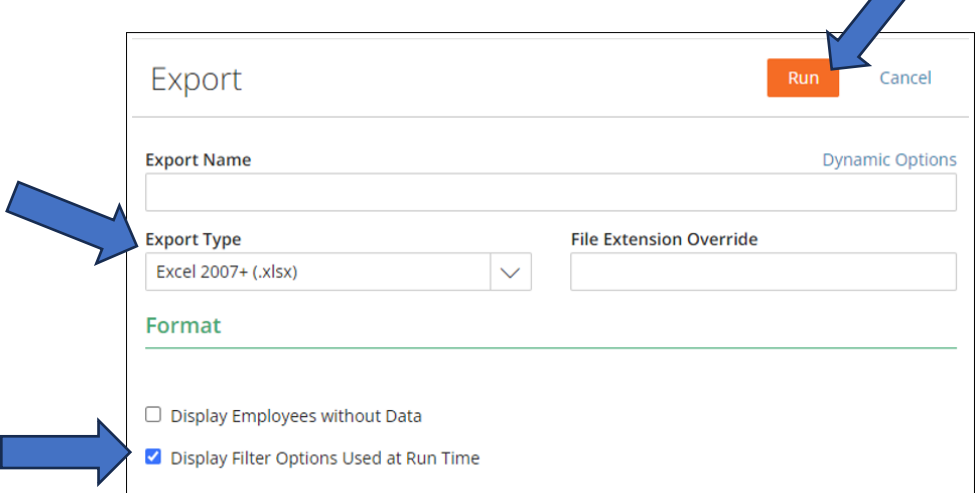

## **Generate the Billing Report from Bswi� Benefits**

1. Go to **HR & Payroll**. $\equiv$  HR & Payroll Employees HR Payroll User Access Reports & Analytics Document Library Approvals Tax & Finance Configuration Help 2. Click on **Bswi� Benefits**.

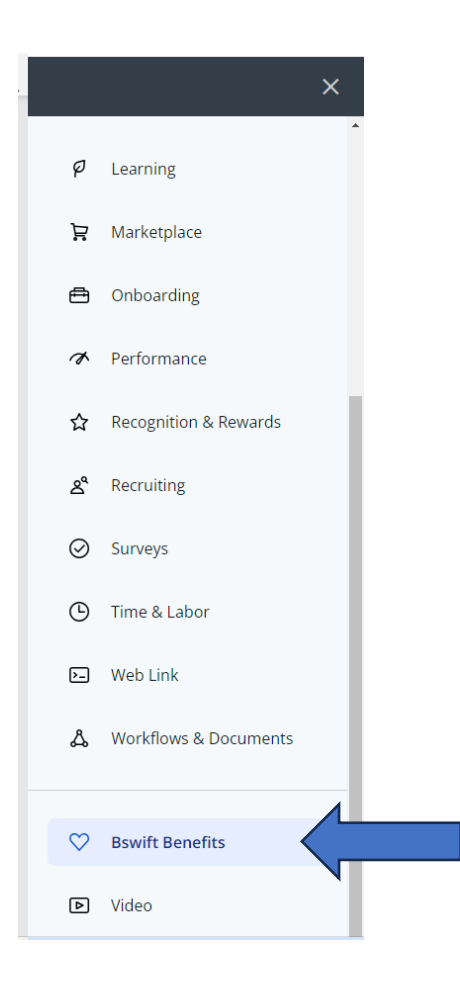

3. Click on **Reports** > **Report Center**.

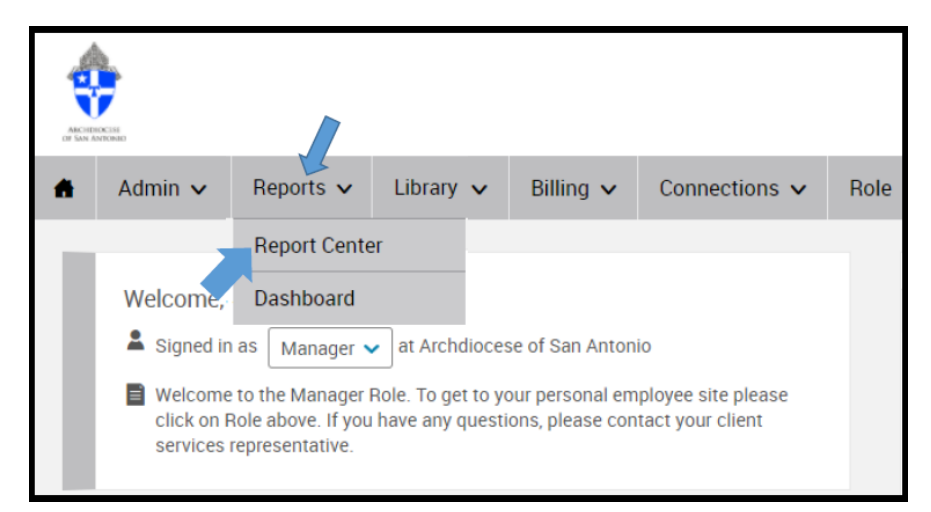

4. Type *Billing Report – List Bill Detail* in the search bar.

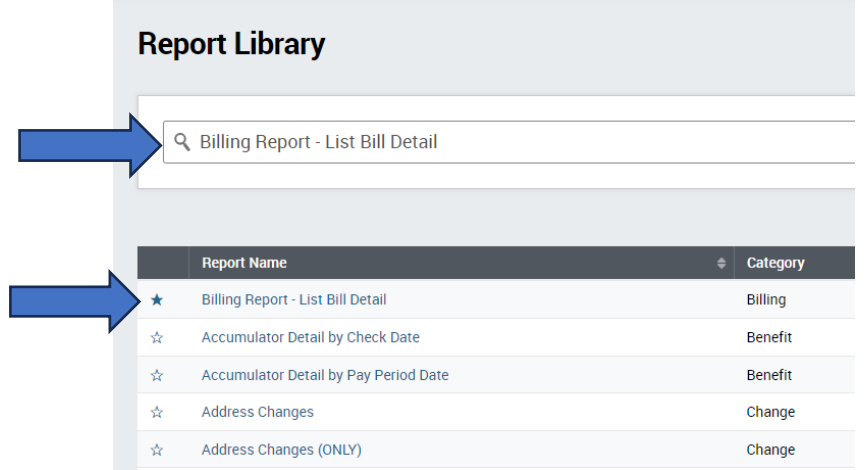

- 5. Star the report so that the next time you reach this page, the report automatically appears at the top of the list.
- 6. Click on the Report Name.
- 7. Scroll to the botom of the page and change your **Report Dates** to Fixed Date (first day & last day of the month).

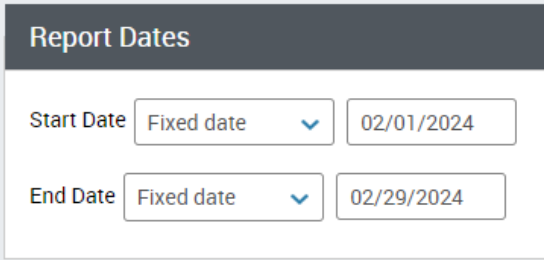

8. Change Output Type to Excel and click on **Run**.

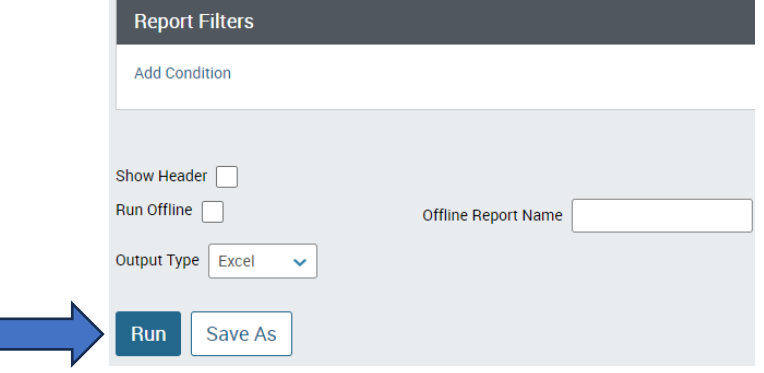

## **Comparing the Agency Check Report Against the Bswift Billing Report**

There are a variety of ways to reconcile. You will have to find a way that works best for you. You may use pivot tables or vlookups. Or you may simply print both reports and place them side by side and compare each employee one-by-one.

## **Compare the Employee & Employer Premiums Listed on Both Reports**

- Research employee and employer premium variances by checking the premiums for new hires, terminations, and life events to ensure premiums are collected for the month.
- Determine whether the premiums should be corrected in Bswift and contact HR to update.
- Enter prior period adjustments for employee/employer corrections on the payroll grid. Contact Isabel Benitez for assistance a[t isabel.benitez@archsa.org](mailto:isabel.benitez@archsa.org) or 210-731-1604.

### **Example:**

### In comparing the Agency Check Report with the Bswift Billing Report, you can see that the monthly amounts do not match.

#### 00 Agency Amounts with Filters Report

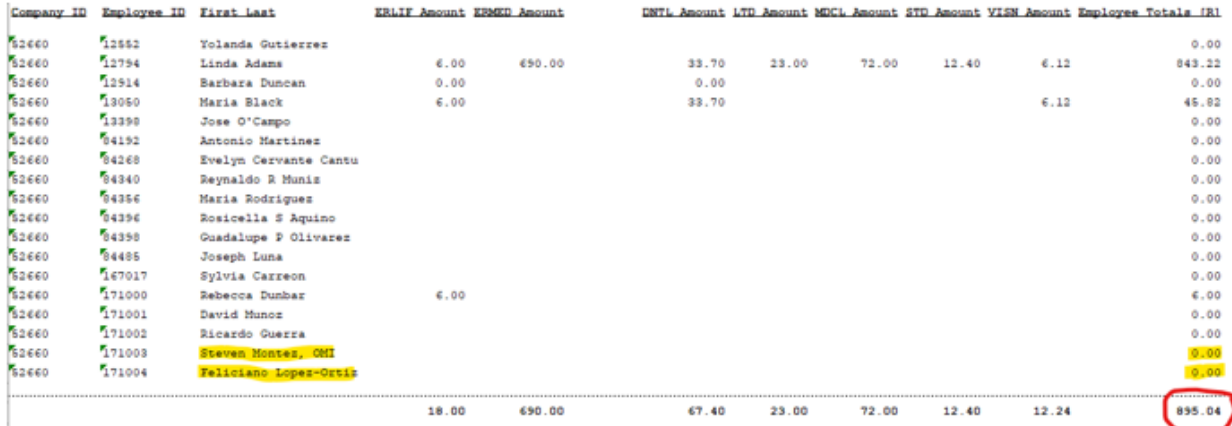

Report Total Records: 18

### Billing Report - List Bill Detail Report

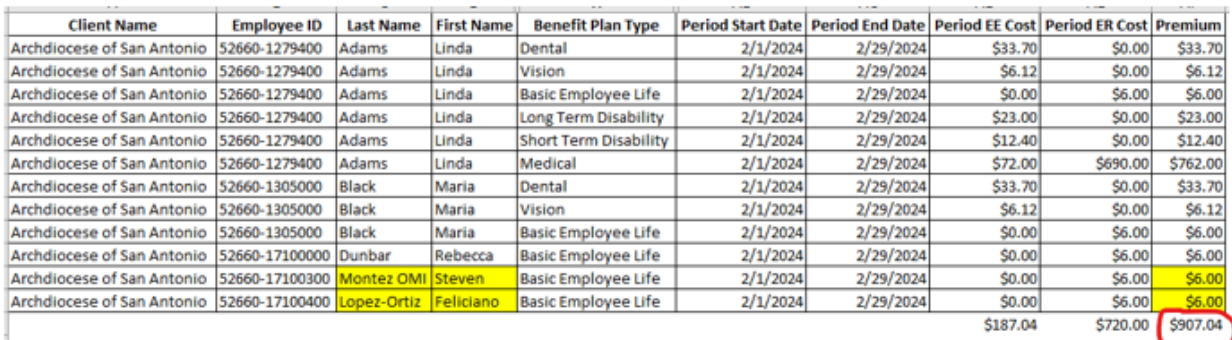

Upon further analysis, you can ultimately determine that the monthly payroll for the two priests at this particular parish were not processed in February; and you will have to double-up in March to get back on track.